スーパーマップルデジタル

# スーパーマップル・デジタル 「顧客や施設情報」の取込み&応用編

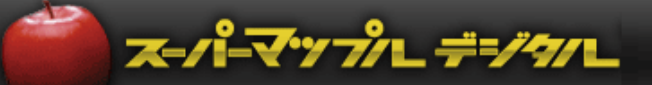

# **CONTENTS**

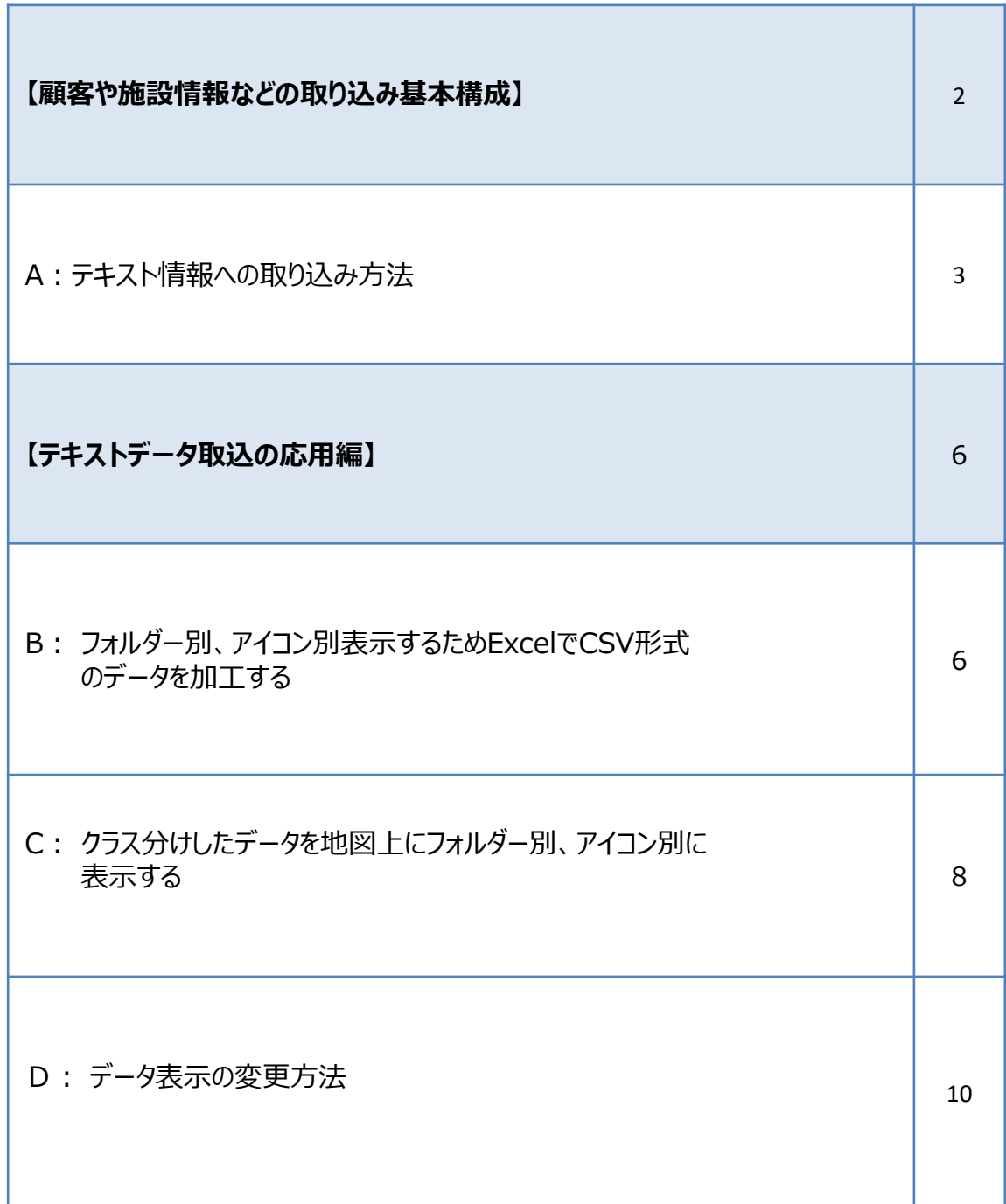

#### **顧客や施設情報などの取り込み基本構成**

#### **【テキスト情報への取り込みとは】**

施設管理**、**顧客管理、販売管理などの住所を含む情報をCSV**形式**、または **テキスト形式にする事で**、スーパーマップ ル・デジタル上にカスタム情報として取り込み、位置を表示する事ができます。

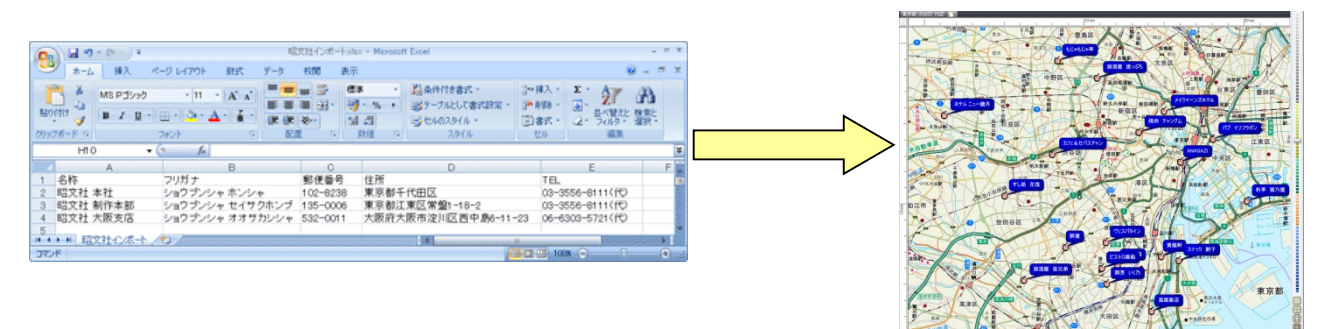

#### 【**取り込み前の確認事項】**

※ 表の1行目は必要な項目名に設定して下さい。

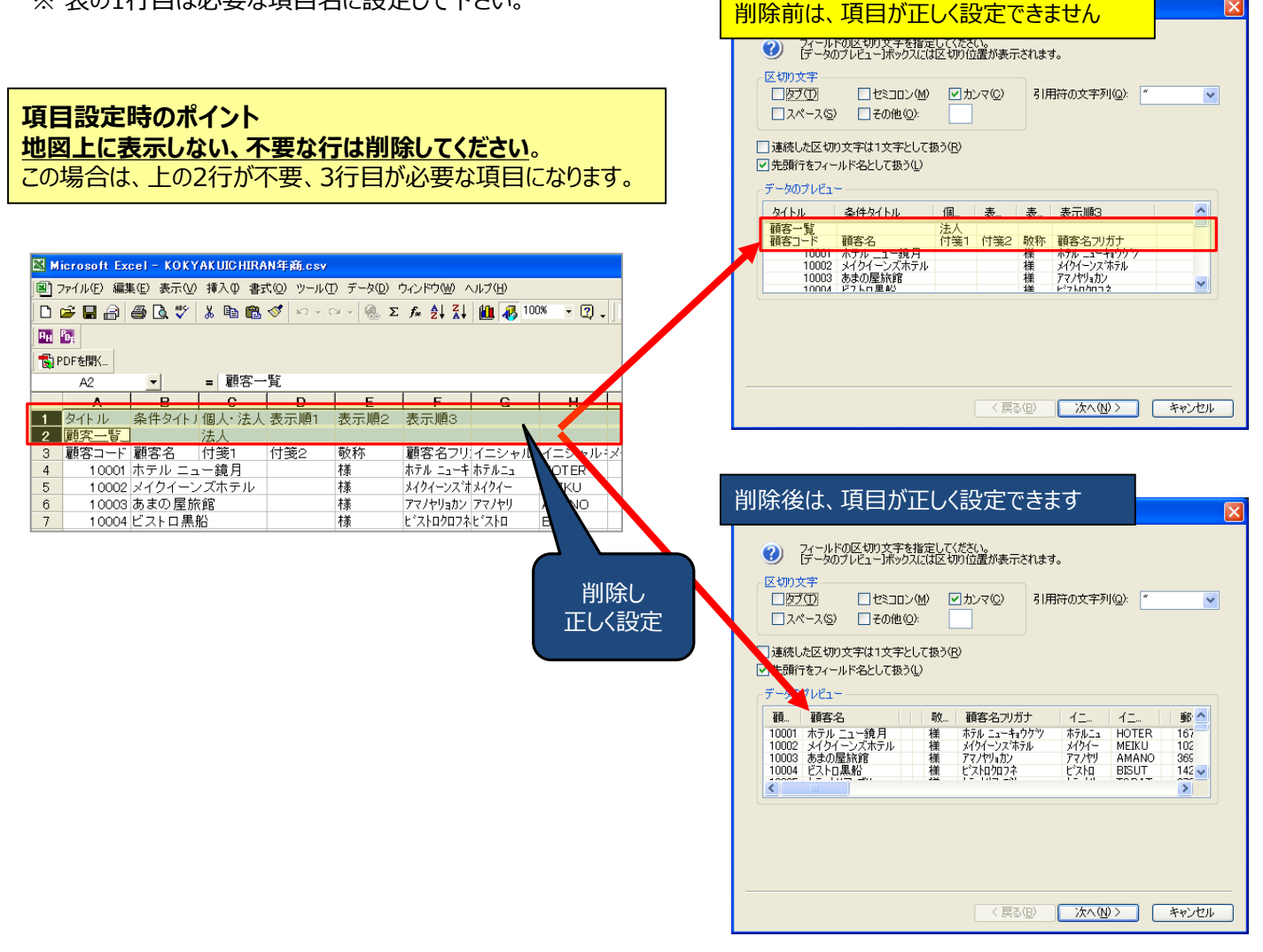

### **A:テキスト情報への取り込み方法**

① 「取込」タブの「テキスト」をクリックし、「テキスト情報への取り込み」を選択します。

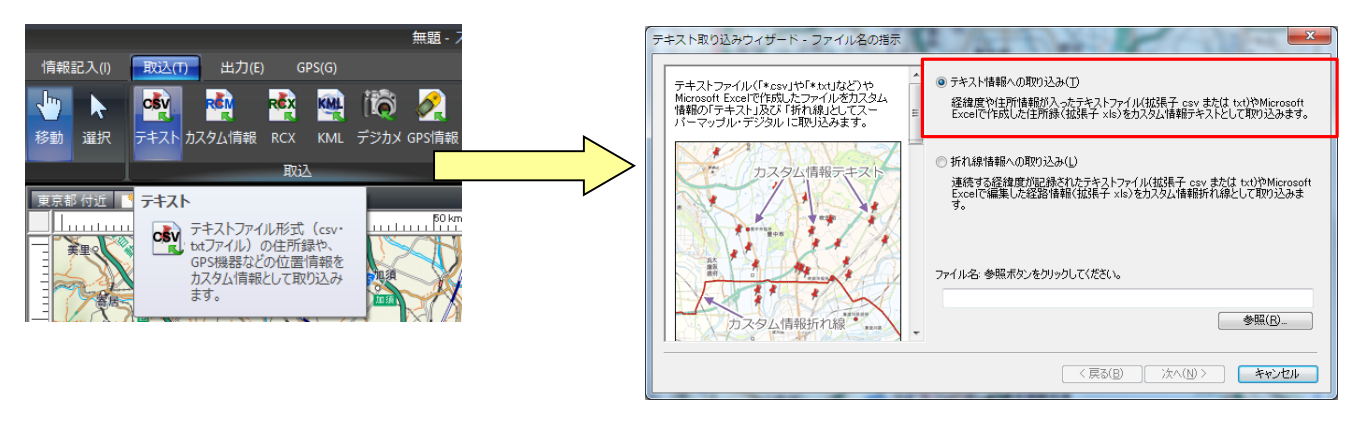

スーパーマップルデジタル

② 該当のファイルを選択し [開く] → [次へ] をクリックすると、データが取り込まれます。

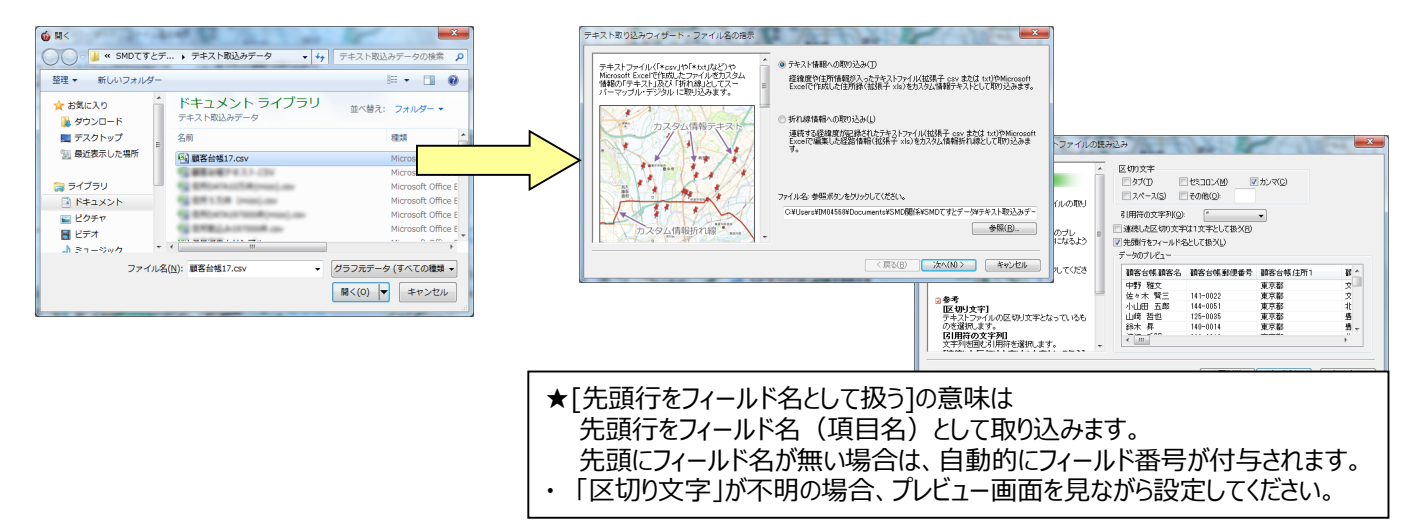

③[ステップ2]は、各列(項目名)のデータ形式の確認をします。

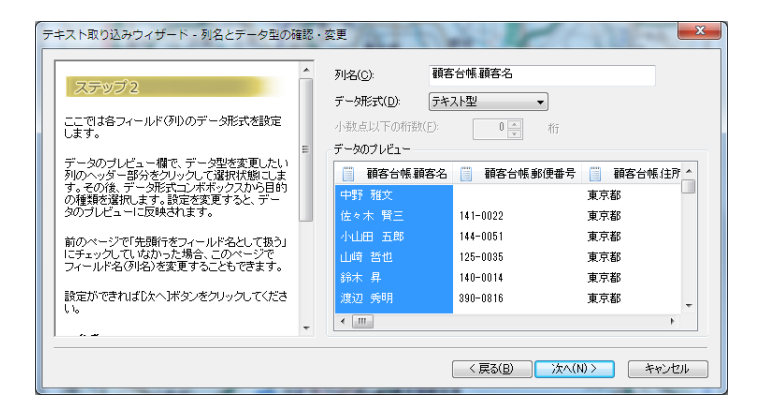

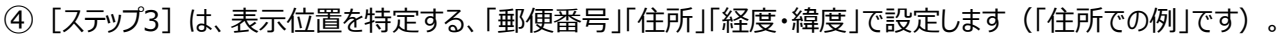

スーパーマップルデジタル

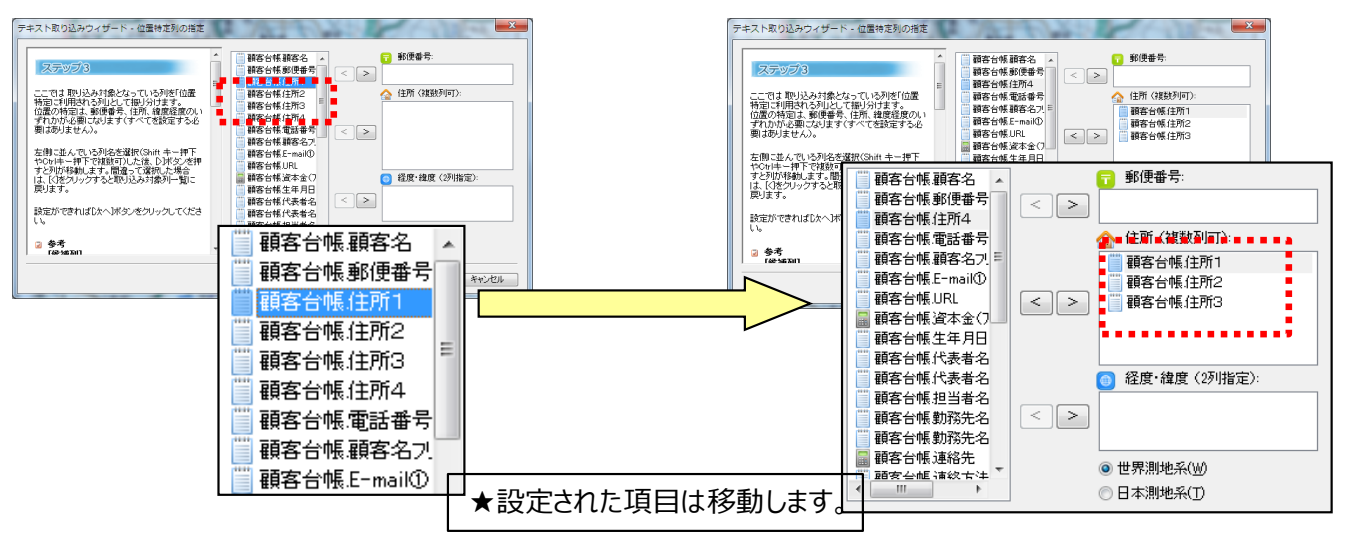

**【 重要】**テキストファイルの取り込みでは、名称、表示位置(郵便番号、住所、経度緯度)の設定が必須です。

⑤[ステップ4]は、名称(必須)など取り込みに必要な基本的な要素を設定します。

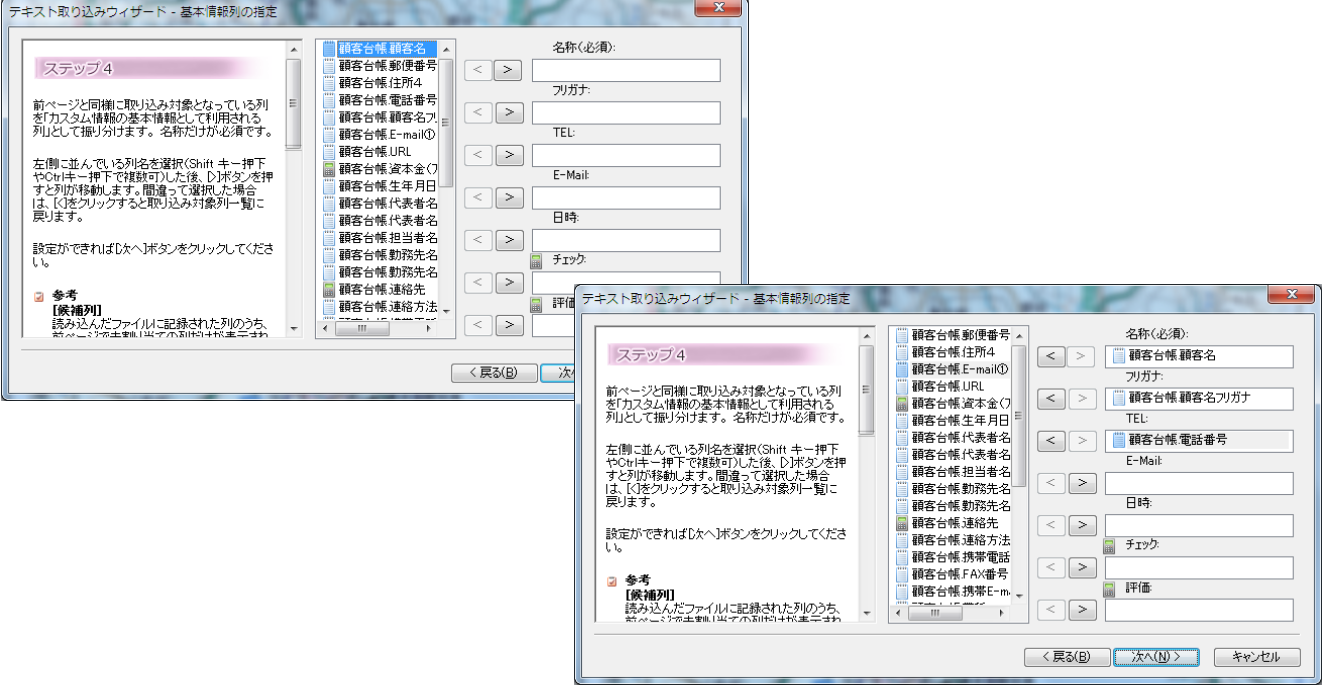

★取り込む情報の項目名が「取込欄」に無い場合は、次の 画面で「コメント」欄で取り込みます。

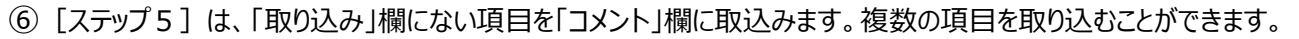

スーパーマップルデジタル

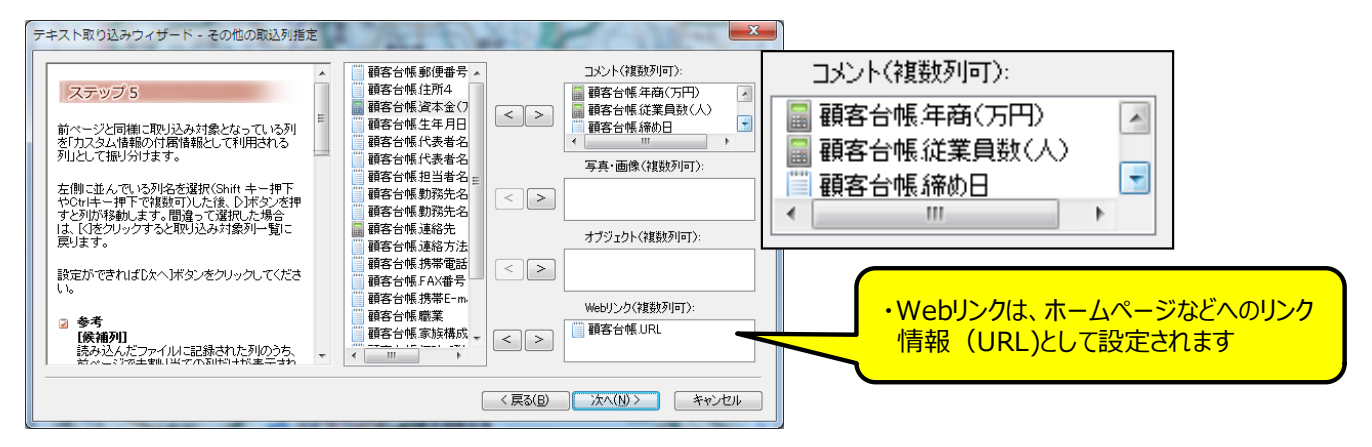

⑦[ステップ6]は、スーパーマップル・デジタルで作成した情報をCSV出力した情報を、取り込む時に使用します。 「次へ」をクリックしますと、テキストデータを検証し、取り込みを開始します。

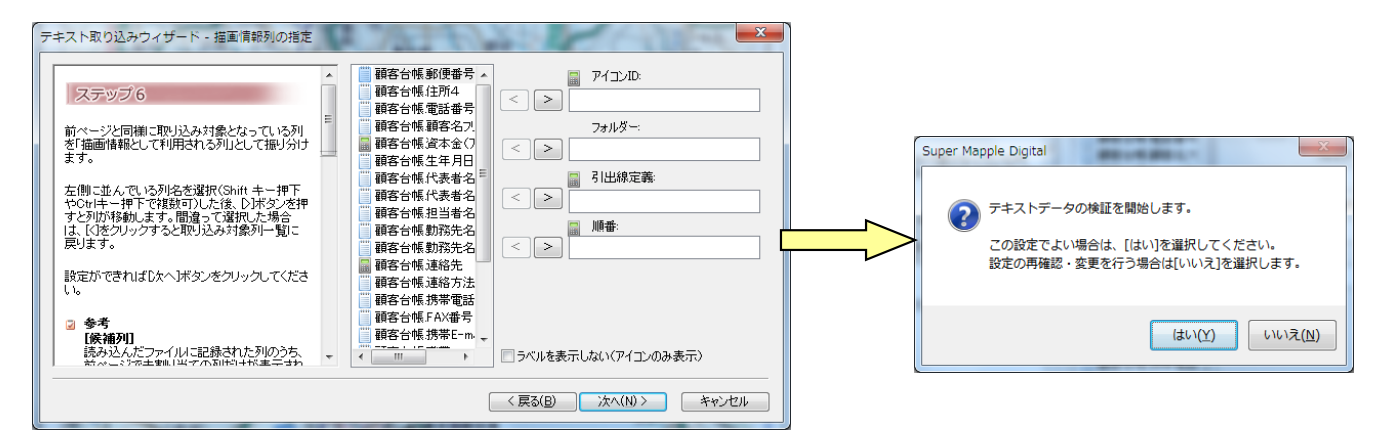

- ⑧[最終ステップ]は、取り込み後の状況を表示します。
	- ・「大字」「市区町村」までしか一致しなかった場合には警告を表示しますが、「番地」・「号」レベルまで一致した 場合は警告を表示しません。

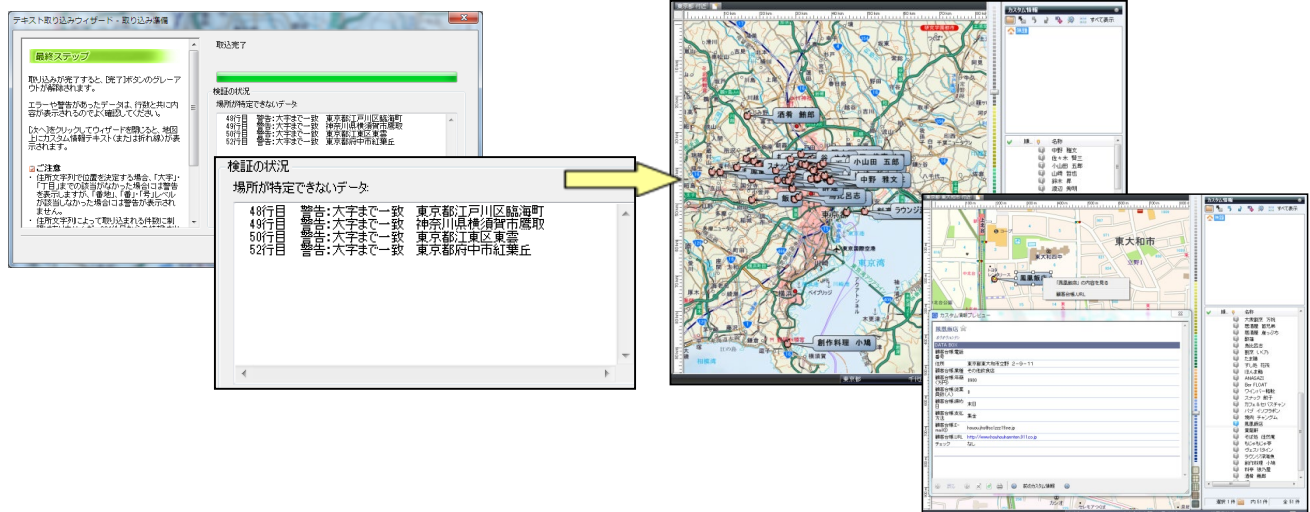

・東京都や大阪市などの政令指定都市や、その他の県などは、その土地の住所体系 が違うため、若干警告の表示内容が違いますのでご了承ください。

## **【テキストデータ取込の応用編】 Excelで加工すると取込み時にフォルダ―整理ができます**

### **B: フォルダー別、アイコン別表示するためExcelでCSV形式のデータを加工します。**

- ① データの「列」に「アイコン番号」「クラス別フォルダー」「引出線」の項目を追加してください。
	- ※項目名は、Excel表の**1行目**に設定します。

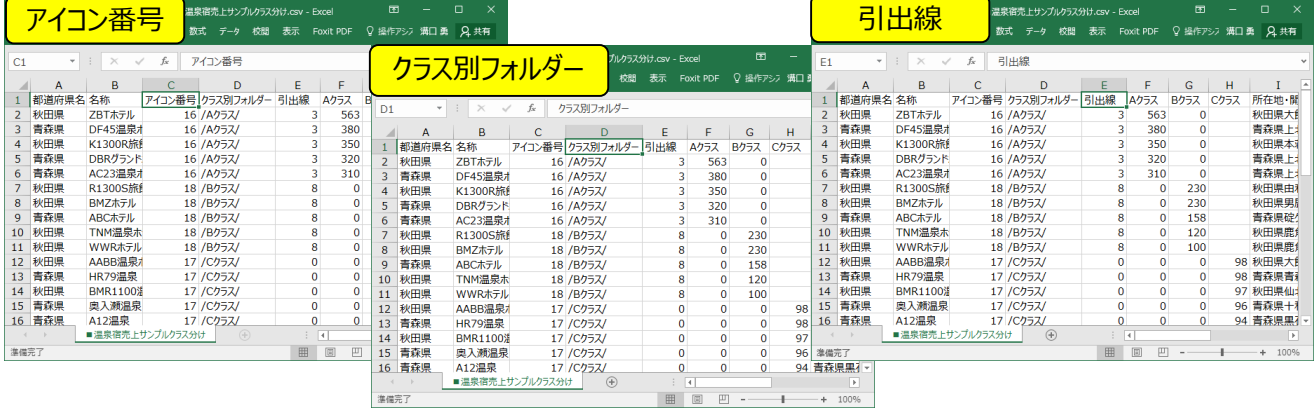

② 「アイコン番号」と「引出線」の項目には、スーパーマップルで各クラス別に表示させたいデザインの「アイコン番号」や 「引出線」を「半角数字」(次ページ参照)で入力してください。

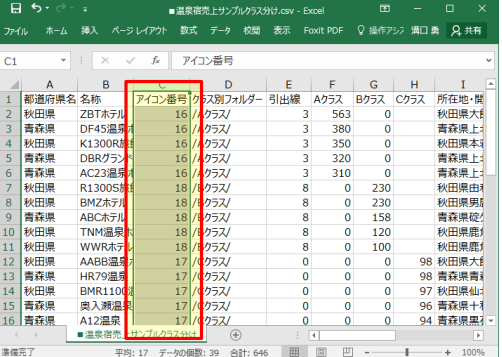

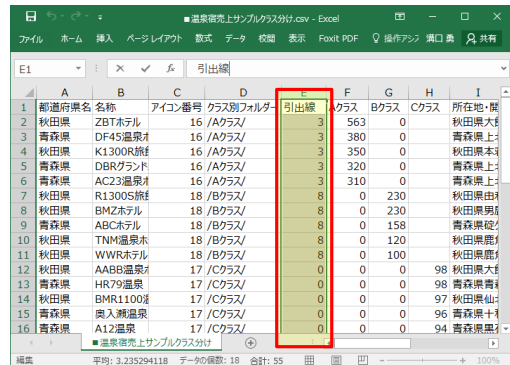

スーパーマップルデジタル

③ 「クラス別フォルダー」項目に、値が振り分けられているクラスごとに、「/Aクラス/」「/Bクラス/」「/Cクラス/」のように半角 スラッシュで囲まれたデータを入力します。

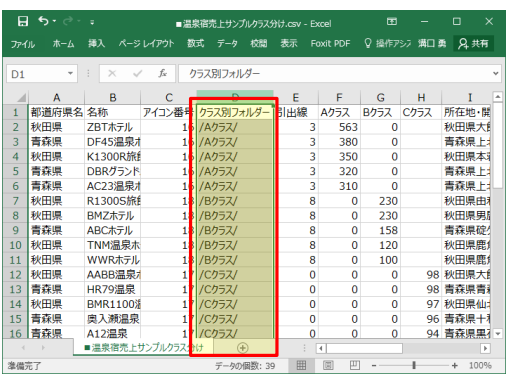

☆参考:

フォルダーとして入力するデータは「/Aクラス/」のように 半角スラッシュで文字を囲んで入力します。

/(半角)○○○(クラス分けする名称) /(半角)

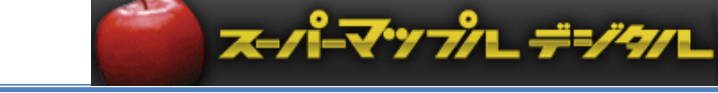

★「アイコン番号」は下記のようになっています。

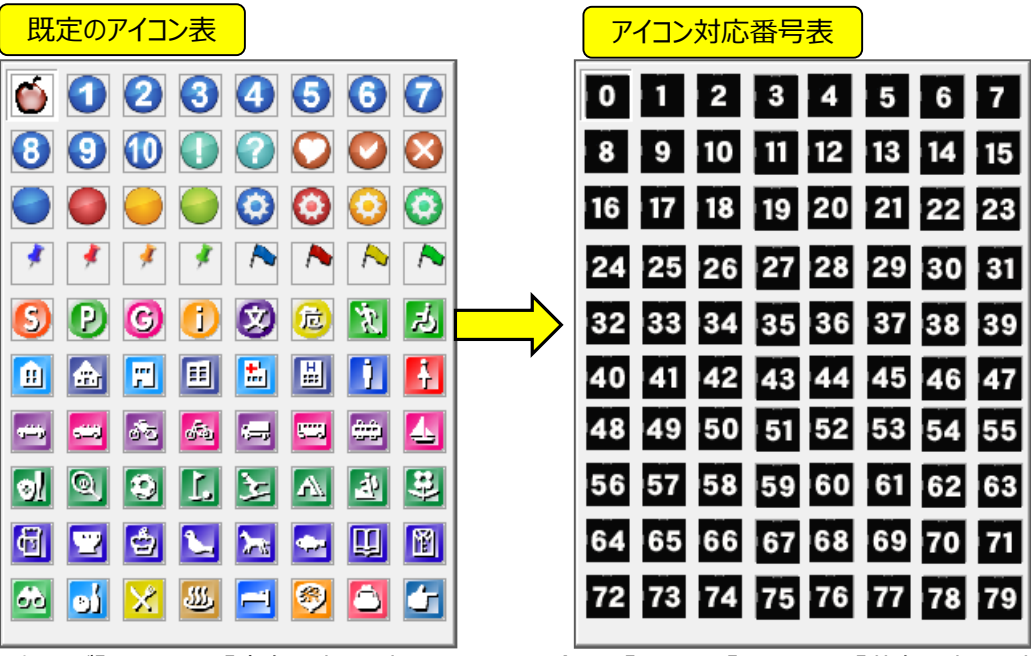

例えば「Aクラス」に「青色の丸」を表示させたい場合は、「16」を、「Bクラス」を「黄色の丸」で表示 したい場合は「18」を、Cクラスを「赤色の丸」で表示させたい場合は「17」を記載します。

★「引出線設定」は下記のようになっています。

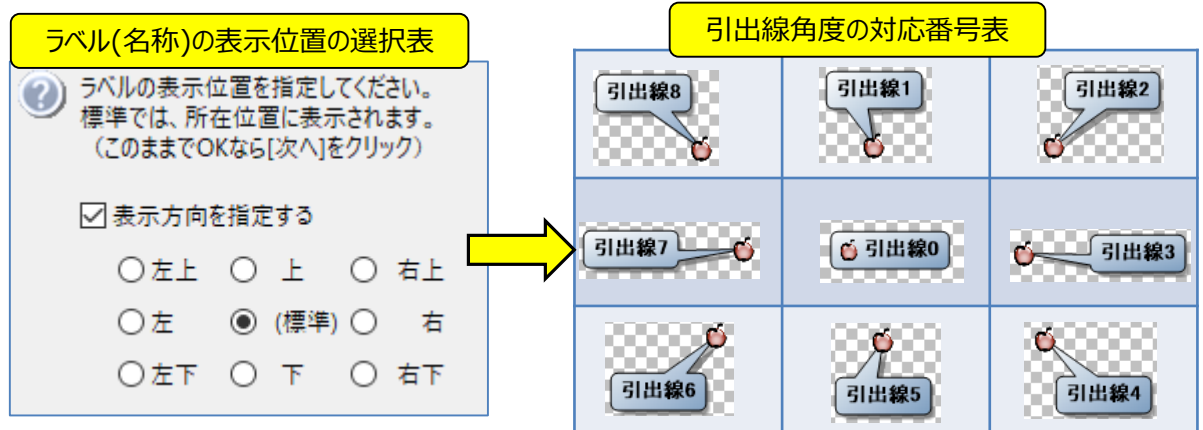

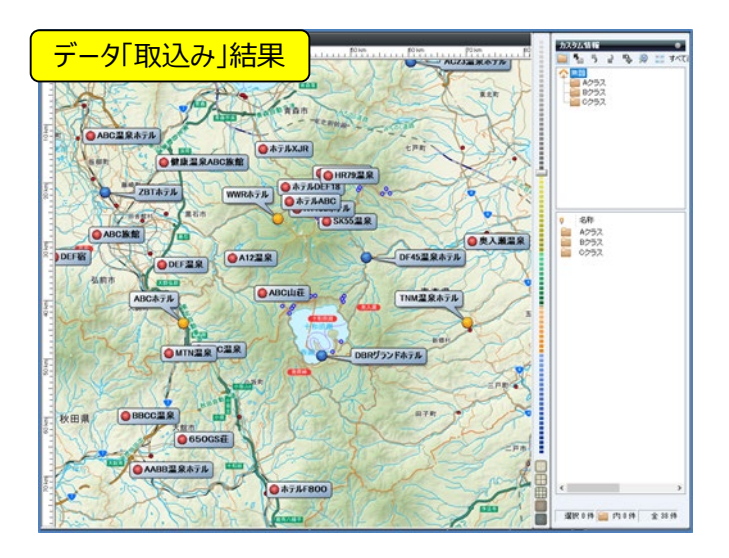

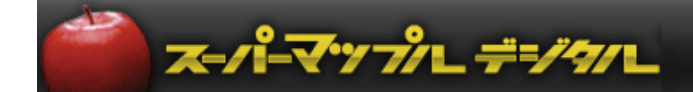

## **C: クラス分けしたデータを地図上にフォルダー別、アイコン別に表示します。**

① スーパーマップル・デジタルを起動し、「取込」タブの「テキスト」をクリックし、P3ページの①②を参考に「参照」を クリックし、地図に表示するため「クラス分け」するデータファイルを選び「開く」→「次へ」をクリックします。

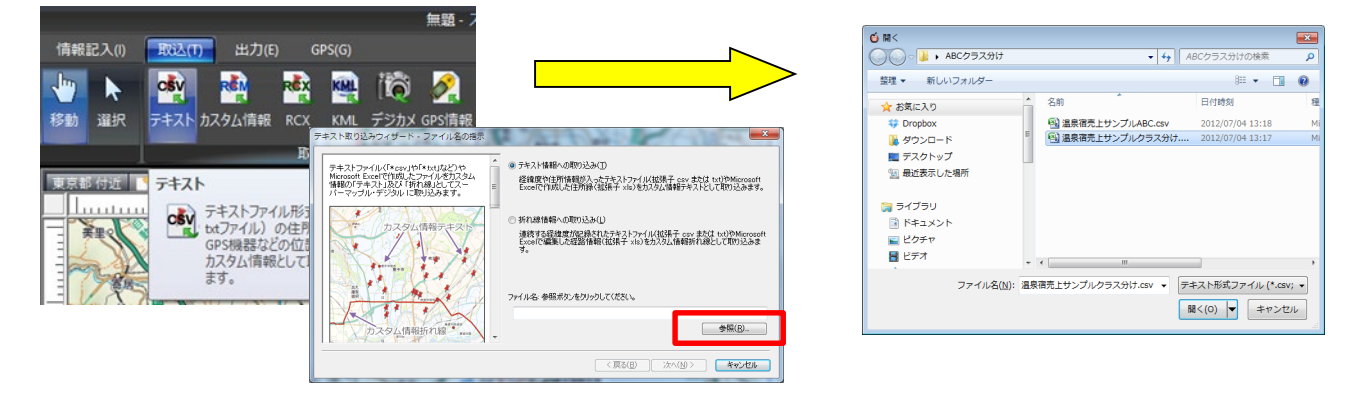

②[ステップ1]の「データのプレビュー」で追加した項目名「フォルダー」「アイコンID」「引出線」が、データプレビューの 最上位の項目に表示されているかを確認し「次へ」。

「ステップ2]では、各列(項目名)のデータ形式を確認します。

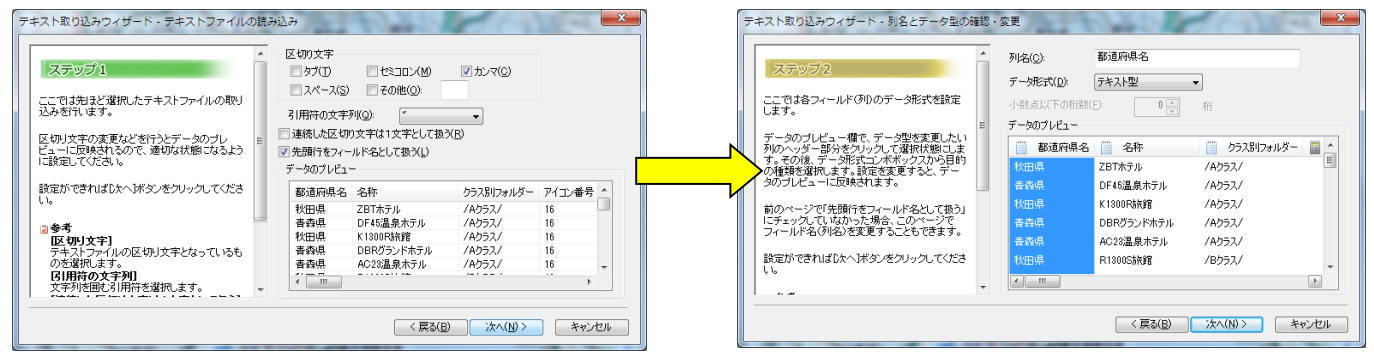

③[ステップ3]は、表示位置を特定する「郵便番号」「住所」「経度・緯度」で設定します。(「経度緯度での例」です。)

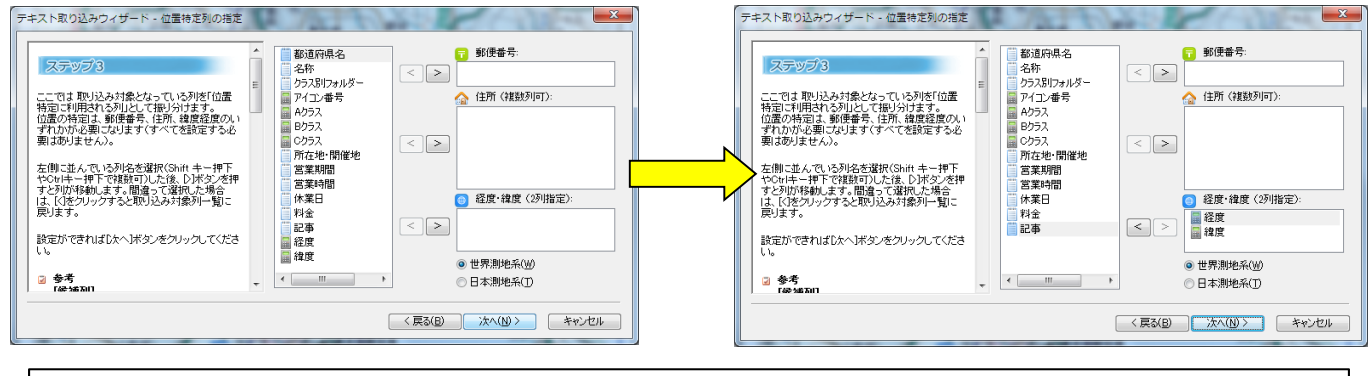

**【 ● 重要】テキストファイルの取り込みでは、名称、表示位置(郵便番号、住所、経度緯度)の設定が必須です。** 

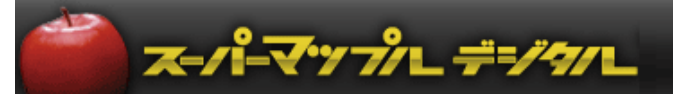

(4) [ステップ4] は、名称(必須)など取り込みに必要な基本的な要素を設定します。

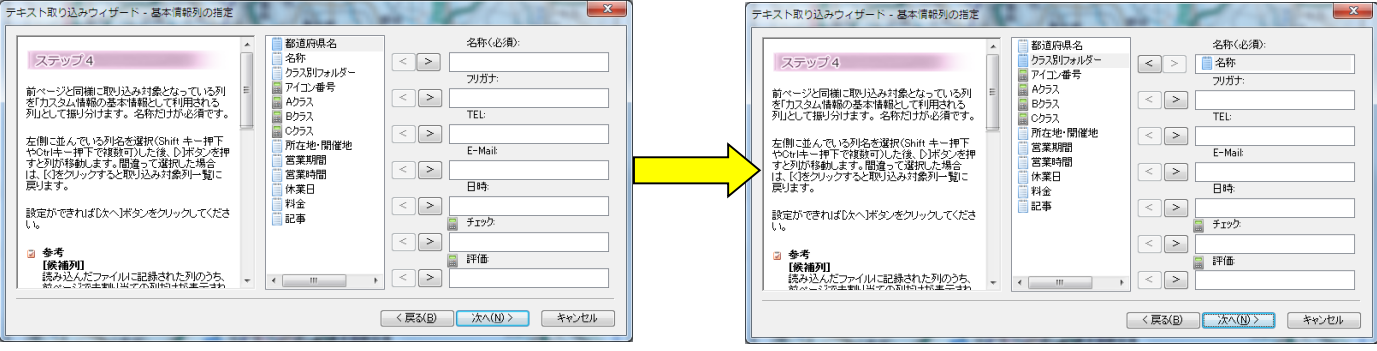

★取り込む情報の項目名が「取込欄」に無い場合は、次の 画面で「コメント」欄で取り込みます。

⑤[ステップ5]は、「取込欄」にない項目を「コメント」欄に取込みます。複数の項目を取り込むことができます。

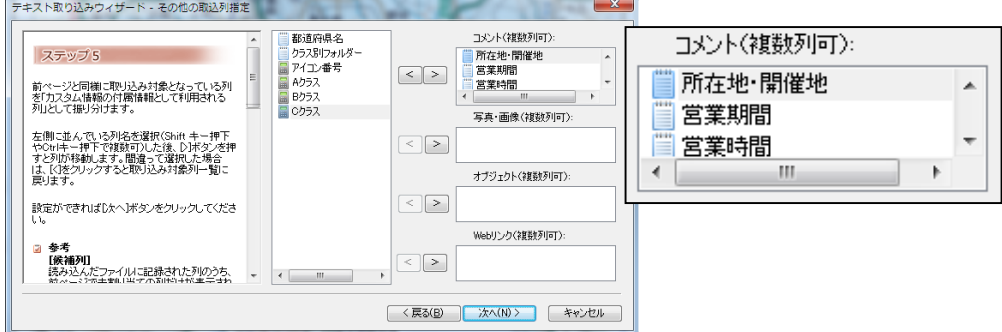

⑥[ステップ6]は、Excelで加工した情報を取り込みます。

- ・「アイコン番号」を「アイコンID」へ
- ・「クラス別フォルダー」を「フォルダー」へ

「次へ」→「はい」をクリックしますと、テキストデータを検証し、取り込みを開始します。「完了」をクリックします。

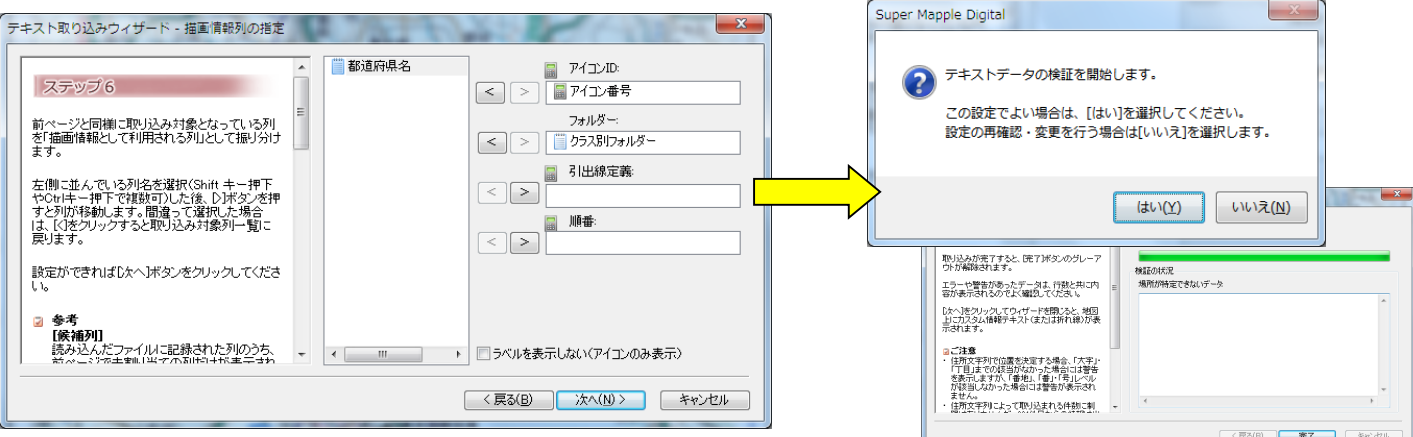

# スーパーマップルデジタル

⑦ 地図上にABCクラス別が表示されます。

・画面に表示されていない場合は、カスタム情報欄の「名称」をWクリックしますと、地図が移動します。

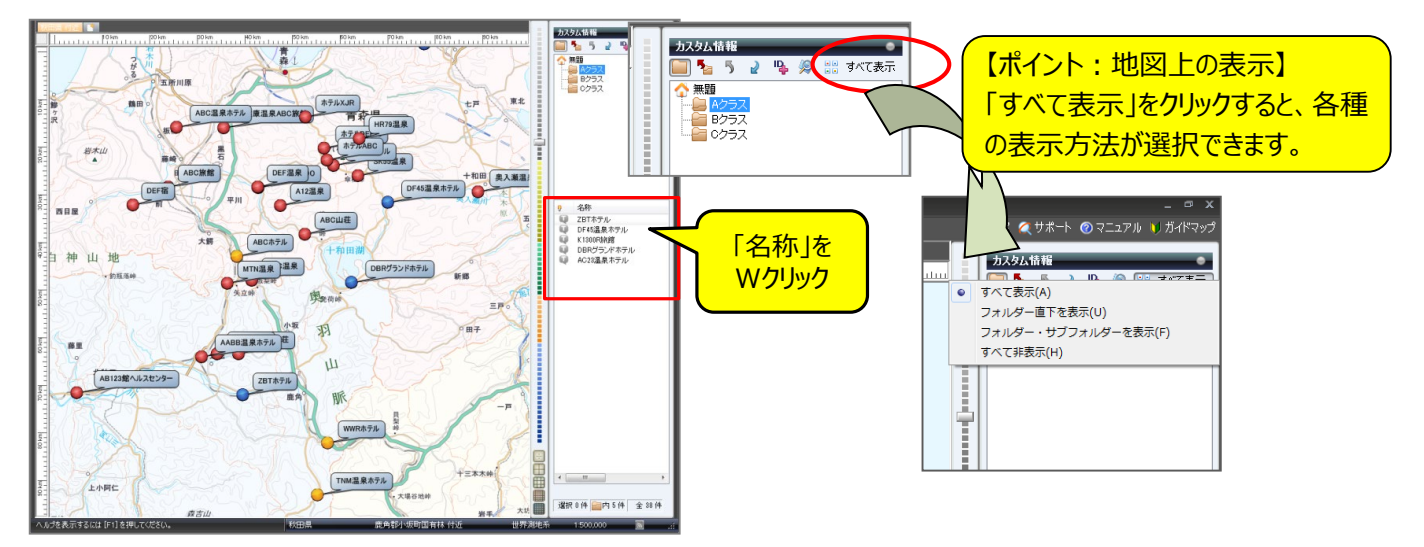

- **D: データ表示変更の方法**
- ① 「情報記入」タブで「選択」モード | ... に切り替え、地図上の表示変更したい「名称」の上で、「右クリック」し「プロパティ」 を選択します。

「表示内容」タブを選択するとアイコンの大きさや、ラベル(名称)の大きさや表示内容などを変更することができます。 「色や線」なども同様に変更できます。 AC23温泉ホテルのプロパティ

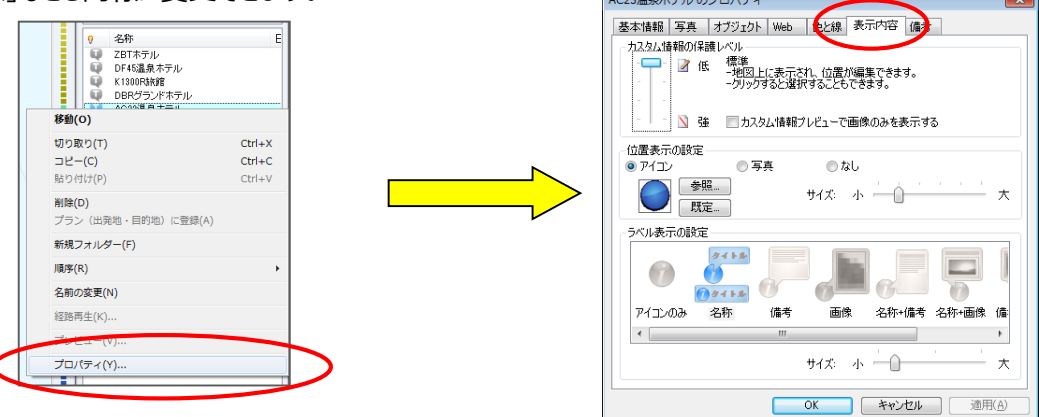

② 一括で表示変更する場合は、「名称」をクリックした後、その名称の上で「Ctrl+A」を押すと一括選択されるので、 右クリックし「プロパティ」を開き変更を行ってください。

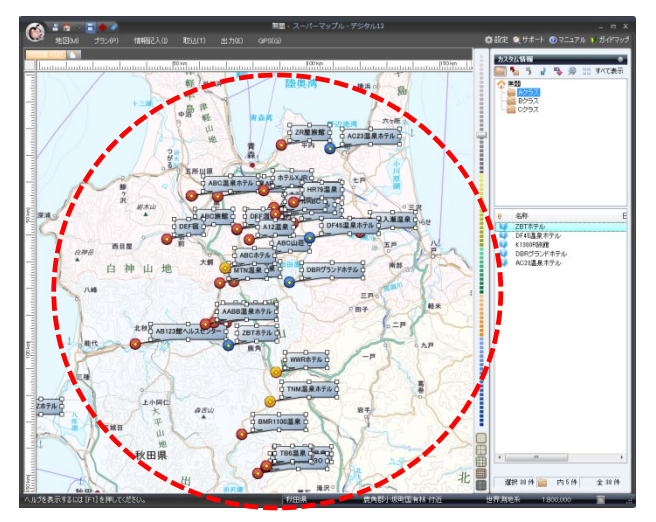

以上